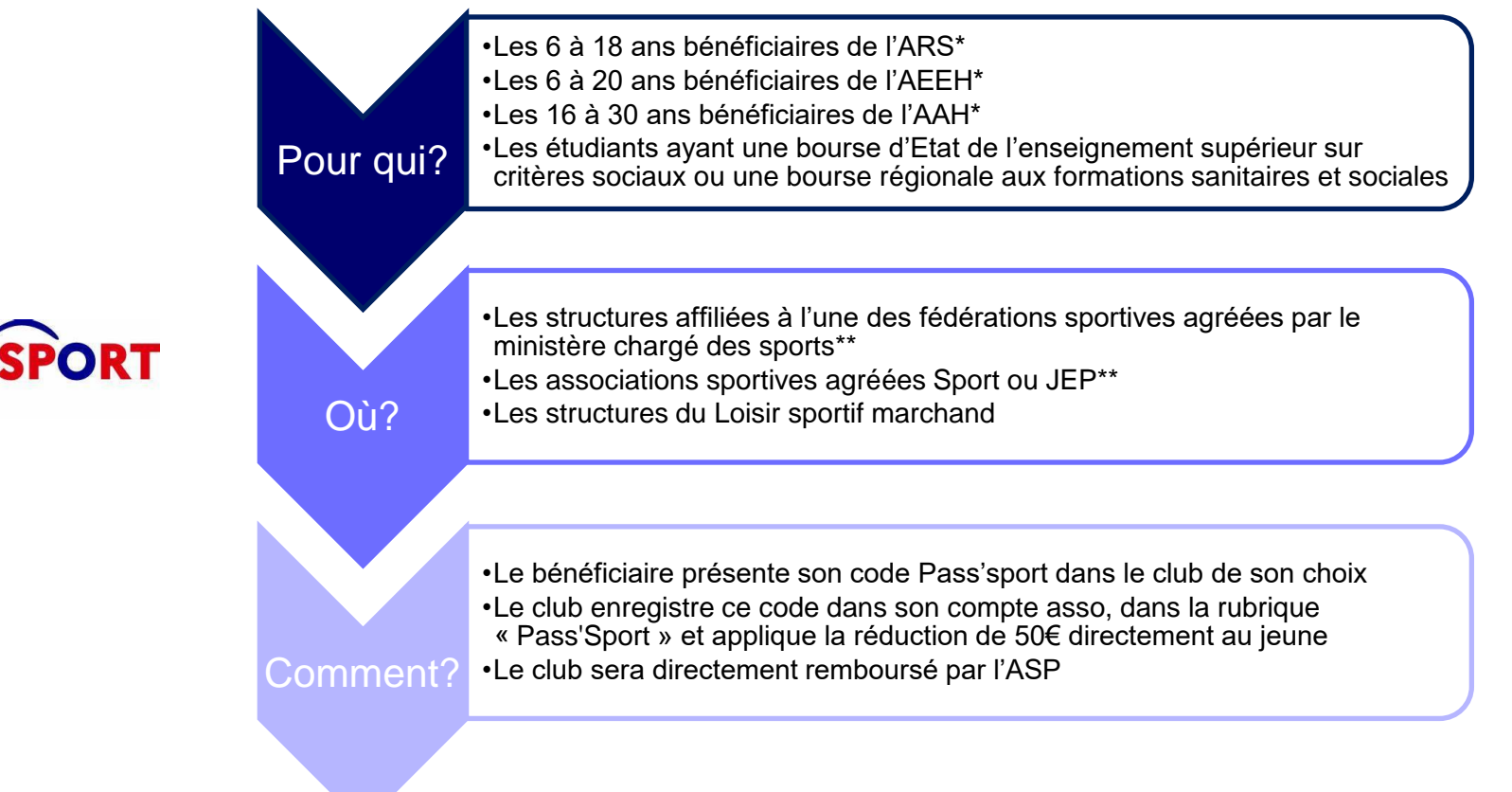

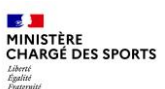

**PORT** 

ou nouvelle

**RIB**  $\omega$ 

 $\frac{1}{\alpha}$ 

changement

A ne faire qu'une seule fois (sauf changement de RIB ou nouvelle

 $\omega$ 

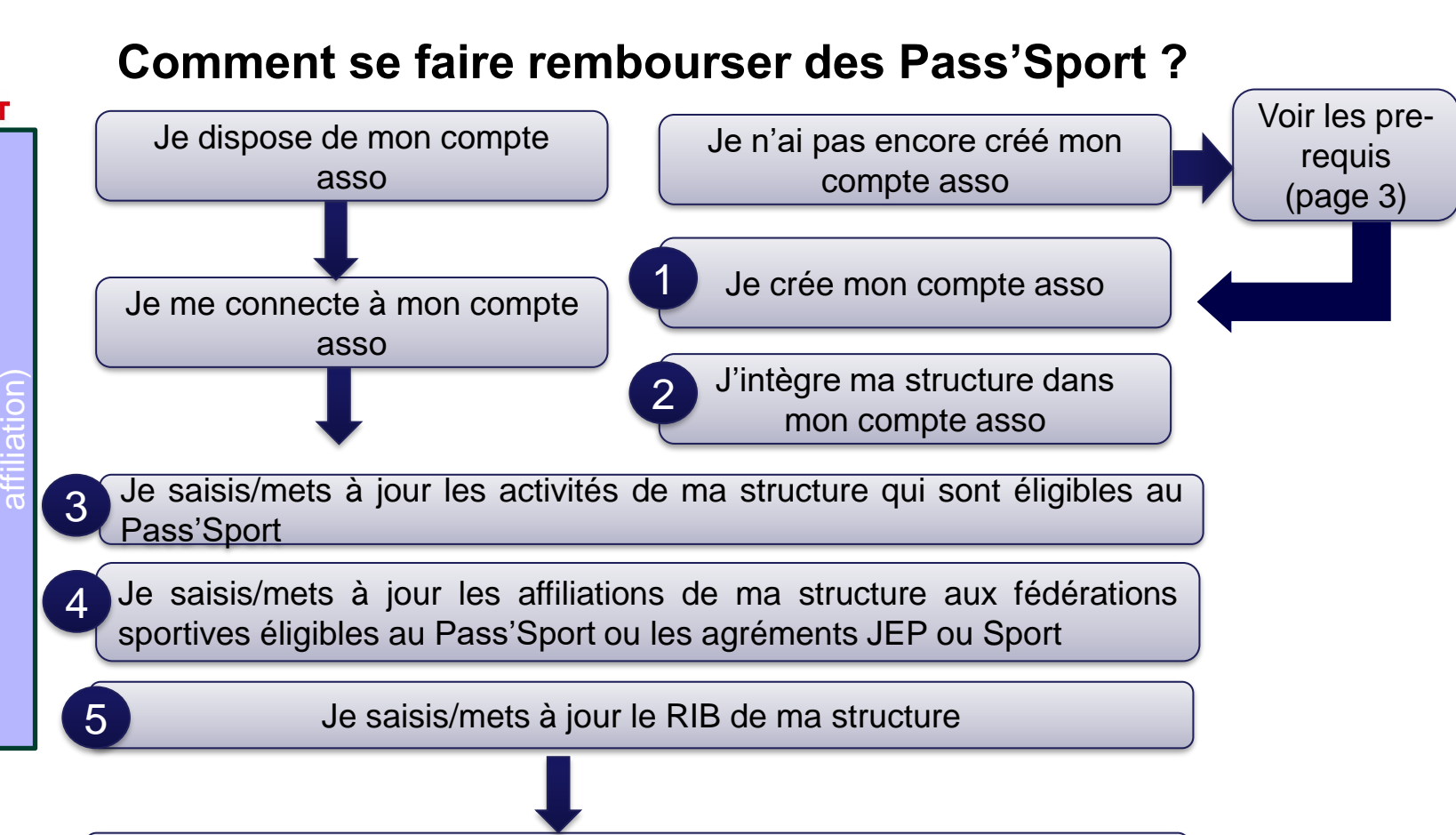

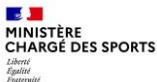

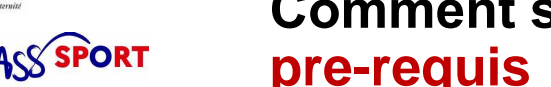

### **Comment se faire rembourser des Pass'Sport ?Quelques pre-requis**

Si je ne dispose pas encore d'un compte asso, avant de me lancer dans la création du compte, **je récupère les informations suivantes** :

- Le n° Siren/Siret de ma structure (association, entreprise...)
- La charte d'engagement au dispositif

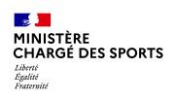

#### **Recensement des structures éligibles au Pass'Sport : comment faire ? E A**<br>RÉPUBLIQUE Le Compte Asso

- Je me connecte sur <https://lecompteasso.associations.gouv.fr/>
- Je saisis mon adresse de messagerie personnelle et mon mot de passe
- Je clique sur « **Créer un compte** »

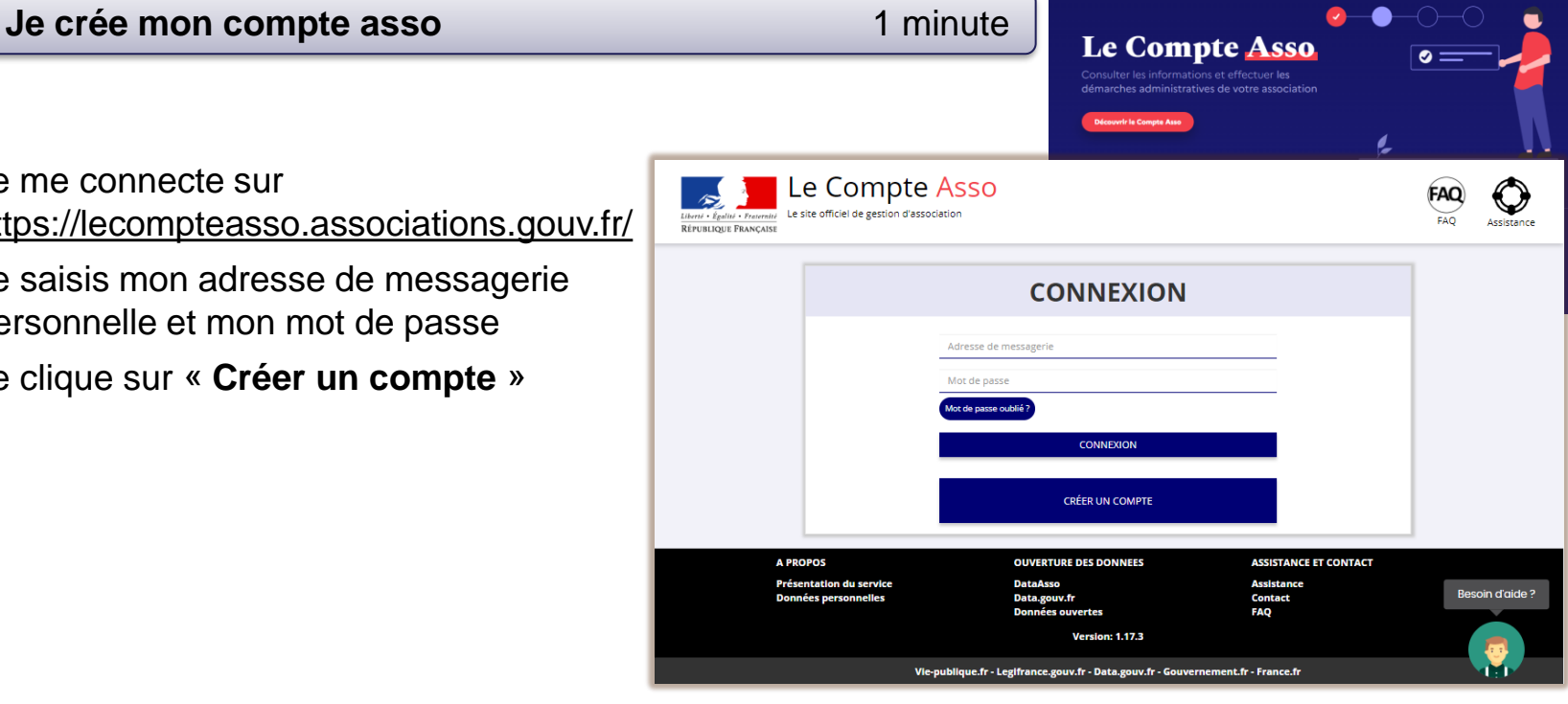

Le site officiel de gestion des association

Découvrir

Actualités Les démarches administratives

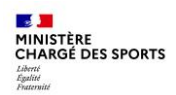

**PORT** 

## **Comment se faire rembourser des Pass'Sport ?**

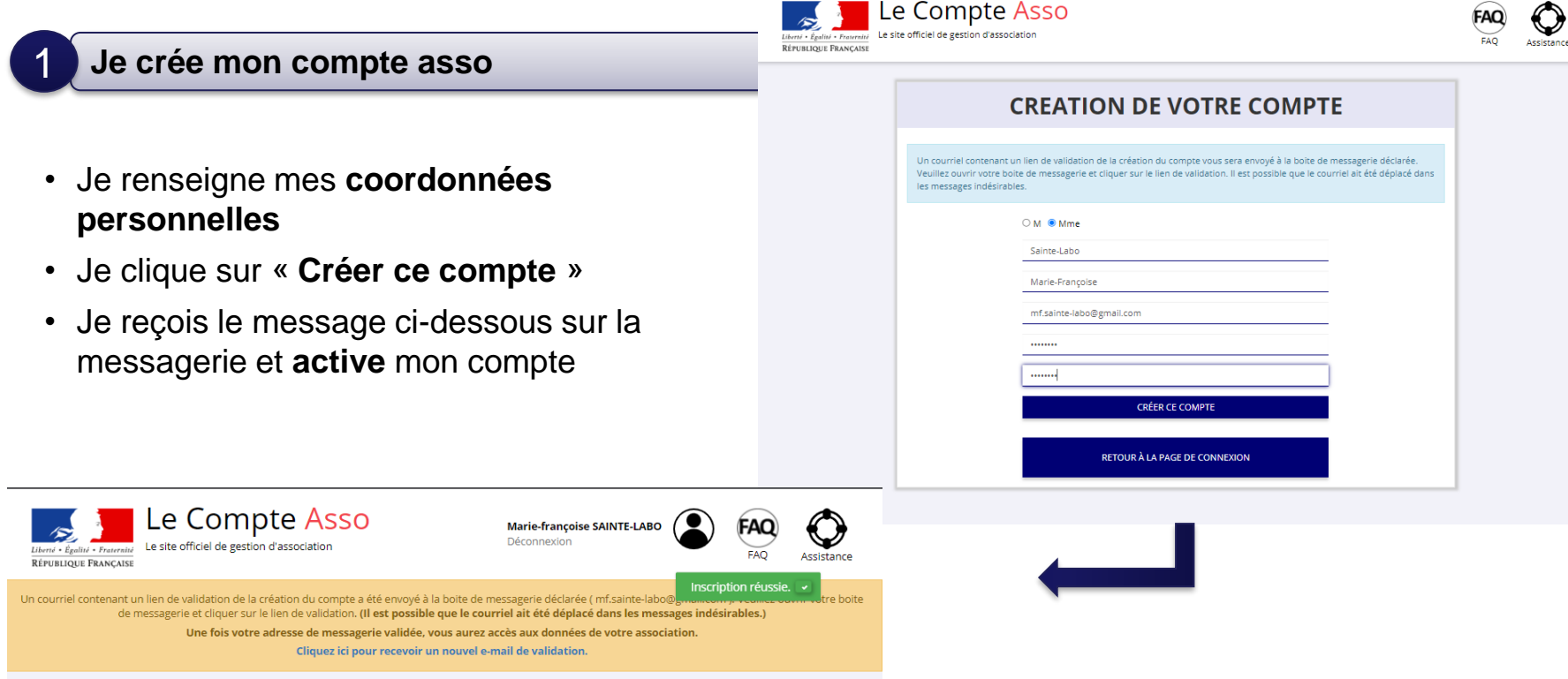

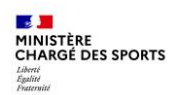

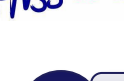

#### 2 **J'intègre ma structure dans mon compte asso** 3 minutes

- Si je suis le représentant légal d'une structure non associative affiliée →je sélectionne ◯ Un autre type de structure (
- Je renseigne le **numéro SIREN ou SIRET** de ma structure
- Je lance la recherche

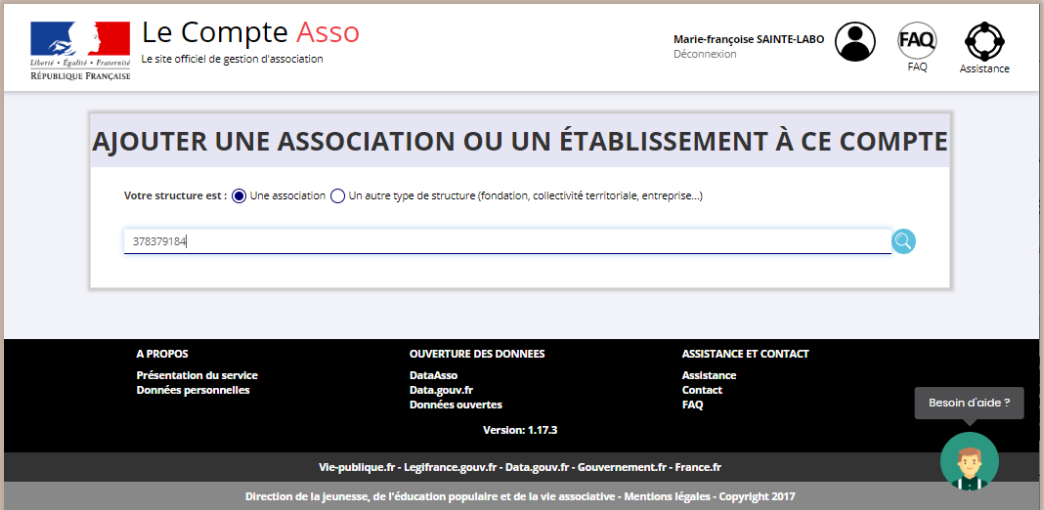

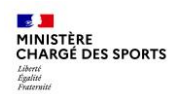

2

#### **J'intègre ma structure dans mon compte asso**

- Je vérifie qu'il s'agit bien de ma structure
- Si oui, Je clique « oui » et je valide et je me laisse guider

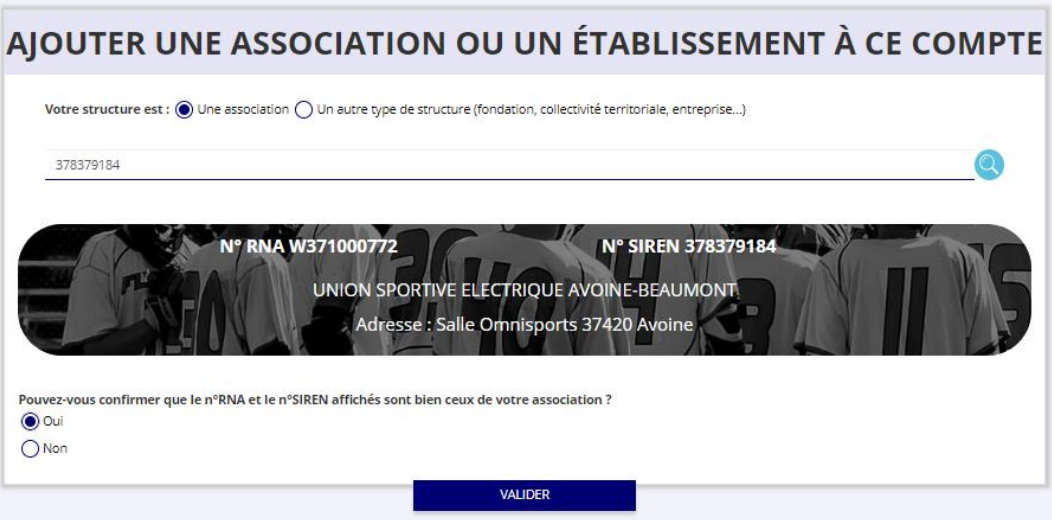

**Cas particulier des entreprises individuelles : l'écran est vide il faut cliquer sur oui pour avancer**

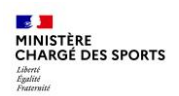

# 2

#### **J'intègre ma structure dans mon compte asso**

- Je **renseigne ma fonction** dans la structure
- Je coche le **certificat sur l'honneur**
- Je **valide**
- J'accède alors à **l'accueil** de mon compte asso
- Si je suis représentant légal de plusieurs structures, je peux intégrer de nouvelles structures en cliquant dans l'accueil sur

AJOUTER UNE NOUVELLE ASSOCIATION OU ÉTABLISSEMENT À CE COMPTE

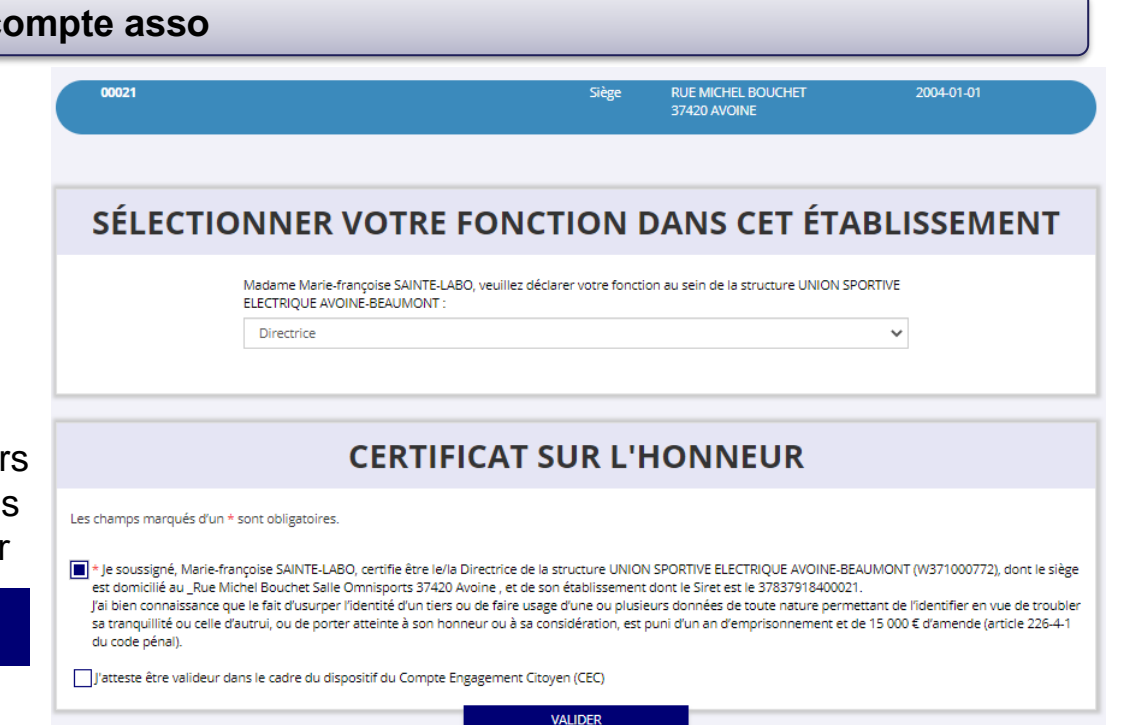

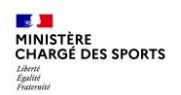

3

## **Comment se faire rembourser des Pass'Sport ?**

**Je saisis/mets à jour les activités de ma structure qui sont éligibles au Pass'Sport** 3 minutes

• Je clique sur le bouton

Gérer les inscriptions Pass'Sport

• Je vérifie que les données de ma structure sont à jour, je corrige ou complète et enregistre chaque bloc modifié

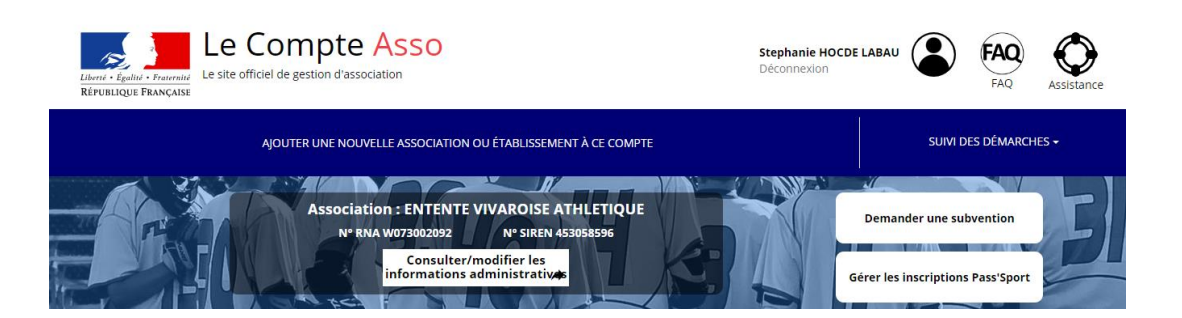

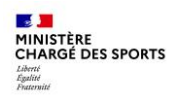

3

:

## **Comment se faire rembourser des Pass'Sport ?**

#### **Je saisis/mets à jour les activités de ma structure qui sont éligibles au Pass'Sport**

#### Dans le bloc **« Saisir les caractéristiques de la structure »**

- Dans « **Domaine** », je sélectionne « **Sport** »
- Type de structures « **Autre** »
- Je coche « **Dispositif Pass'Sport »**  qui permet de saisir/sélectionner les **activités sportives** proposées par ma structure
- J'indique si ma structure est en capacité **d'accueillir des personnes en situation de handicap** et pour quel type de handicap.
- J'enregistre ces informations

#### SAISIR LES CARACTÉRISTIQUES DE LA STRUCTURE

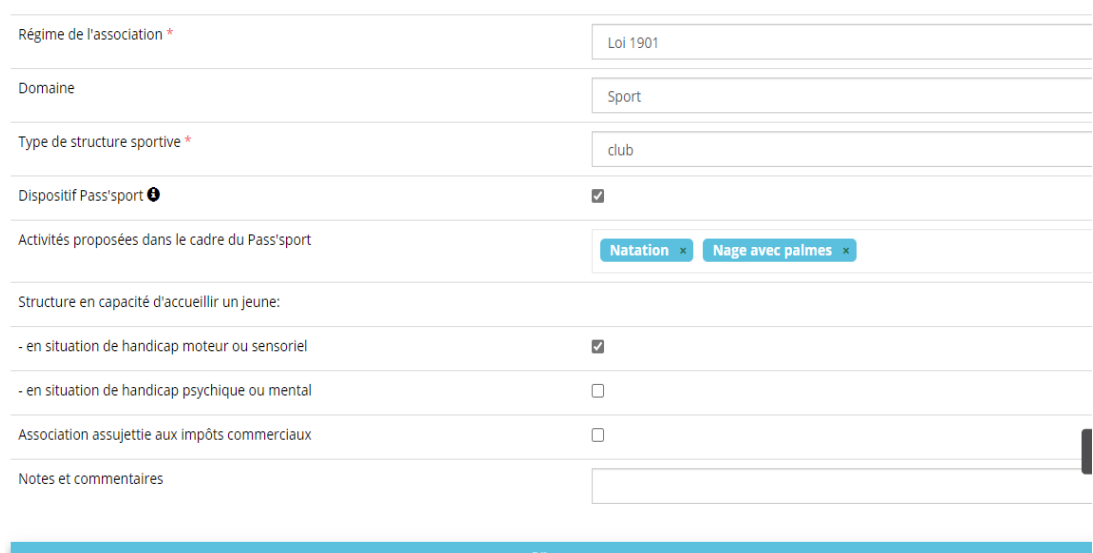

**FI** ENREGISTRER

#### **Cette étape permet à ma structure d'apparaitre sur la cartographie Pass'sport**

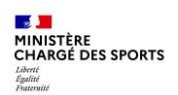

4

## **Comment se faire rembourser des Pass'Sport ?**

**Je saisis/mets à jour les affiliations de ma structure aux Fédérations sportives éligibles au Pass'Sport ou les agréments JEP ou Sport**

Dans le bloc « **Saisir les affiliations aux**  fédérations sportives de la structur

- Je renseigne chacune des fédérations sportives éligibles au Pass'Sport auxquelles ma structure est affiliée en tapant les premières lettres de son nom (recherche intuitive)
- Pour votre secteur il faut choisir
- Je veille à saisir au titre de n° d'affiliation le numéro d'ordre transmis par les têtes de réseaux
- Je téléverse pour la charte signée

SAISIR LES AFFILIATIONS AUX FÉDÉRATIONS SPORTIVES DE LA STRUCTURE SAISIR LES AGRE **S DE LA STRUCTURE** SAISIR ET SÉLECTIONNER LE RIB JOINT À LA DEMANDE

> Expérimentation LSM (pour les départements 59, 62, 77, 93 et 94)

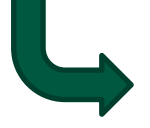

### LSM ou Loisir Sportif

Marchand (en cours de modification – possibilité de cocher expérimentation LSM dans 5 départements ou attendre fin août pour saisir cette partie)

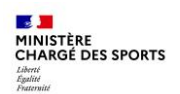

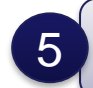

**Je saisis/mets à jour le RIB de ma structure**

#### SAISIR ET SÉLECTIONNER LE RIB JOINT À LA DEMANDE

Je saisis le RIB de ma structure et je le téléverse.

Lors de ma prochaine connexion je peux accéder directement à la saisie de bénéficiaires (sauf changement de RIB ou nouvelle affiliation à saisir) par le bouton présent en haut de page !

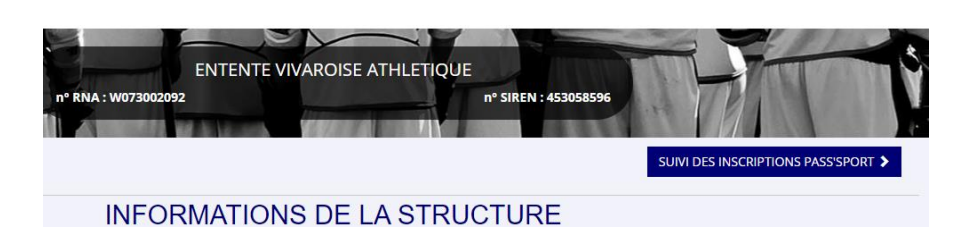

Je peux maintenant saisir des codes Pass'Sport transmis

SUIVI DES INSCRIPTIONS PASS'SPORT

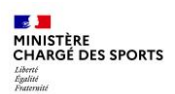

ses informations pré-remplies.

Si c'est bien votre adhérent vous lui affectez la fédération de votre structure (pour les multi-affiliation, il faut rattacher

le jeune à l'affiliation de sa

section).

## **Comment se faire rembourser des Pass'Sport ?**

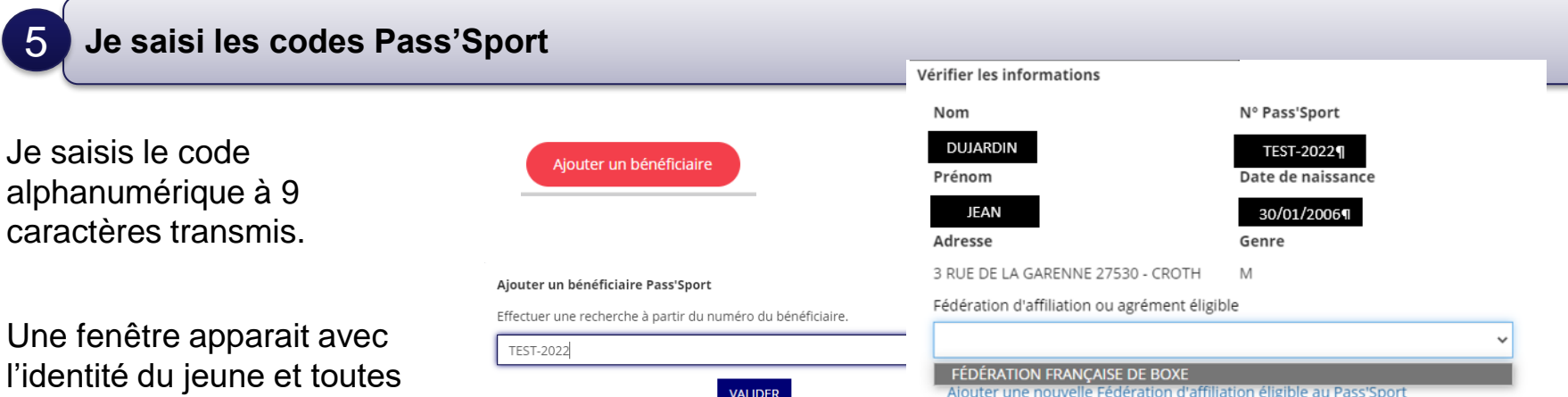

#### **ENREGISTRER**

La demande sera transmise automatiquement dans les minutes suivantes dans le dossier en vue du remboursement, vous verrez son état évoluer jusqu'à une phase « payé » qui correspondra au remboursement de ce pass

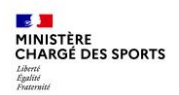

5

**Je saisi les codes Pass'Sport** → **un message d'erreur apparait** 

Le nº Pass'Sport saisi n'existe pas. Veuillez SVP vérifier le nº et corriger la saisie v

Si ce message apparait :

vérifiez la saisie du code en le saisissant une deuxième fois, si le message est identique ne prenez pas ce pass'sport qui pourrait être un faux et renvoyez l'utilisateur vers [PassSport@sports.gouv.fr](mailto:PassSport@sports.gouv.fr)

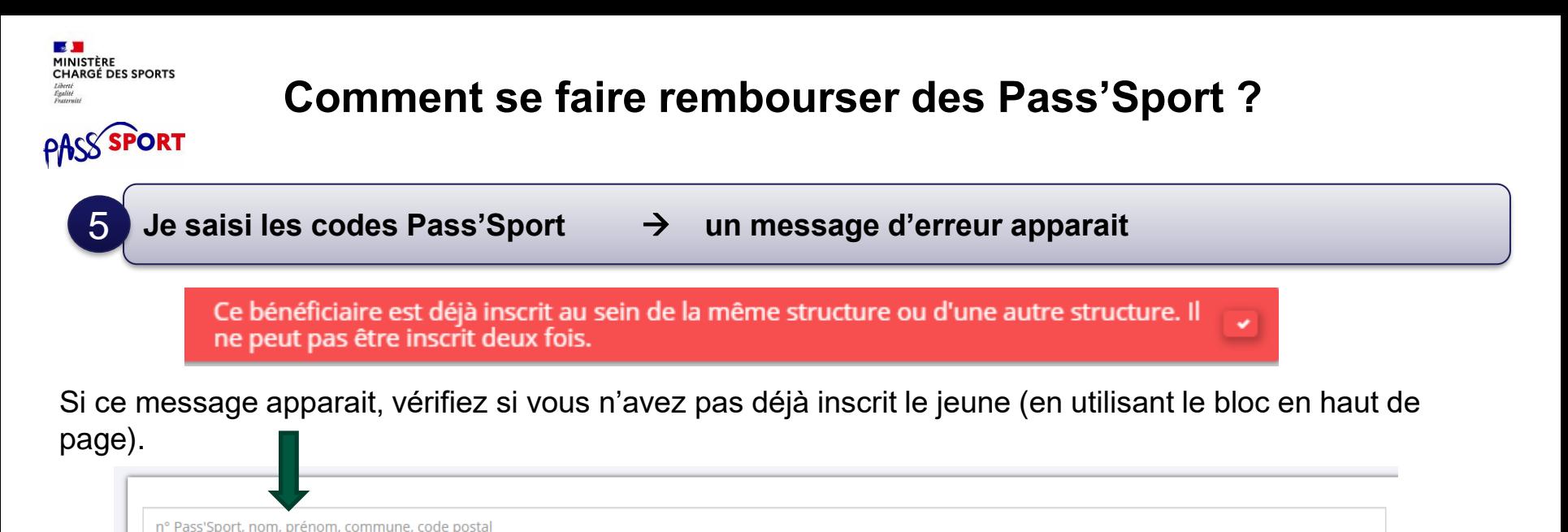

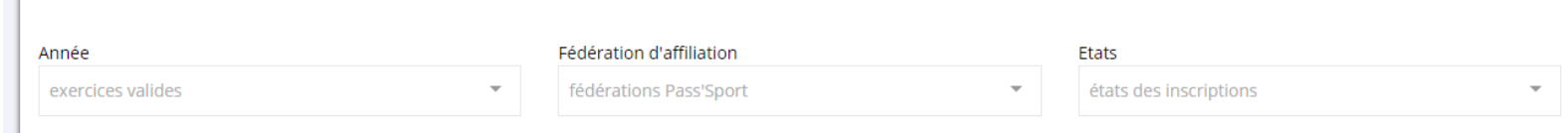

Si vous avez déjà saisi le code vous n'avez rien à faire. Si le jeune n'est pas dans votre structure c'est qu'il a déjà utilisé son code ailleurs, vous ne pourrez pas lui appliquer la déduction de 50€ car le code Pass'sport est à usage unique..

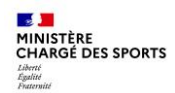

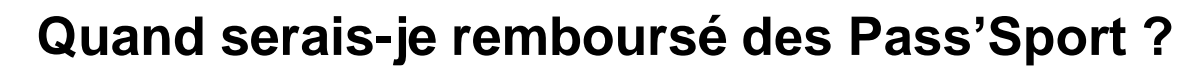

Tous les 15 du mois une vague de remboursement sera déclenchée par le ministère sur les dossiers vérifiés par les services instructeurs (RIB+Affiliation)..

La demande de remboursement sera transmise automatiquement en vue du remboursement.

Le paiement intervient à la fin du mois N ou début mois N+1 (sauf anomalie de RIB).